## **DAILY APP – Domestic Claim**

In this article, we are going to show you how to register a Domestic claim.

1. Select **Expense**, click on the plus button, choose **Claim** then **Domestic**. Add duration of your trip and fill out information in the fields under **Basic information**. Press **Create**!

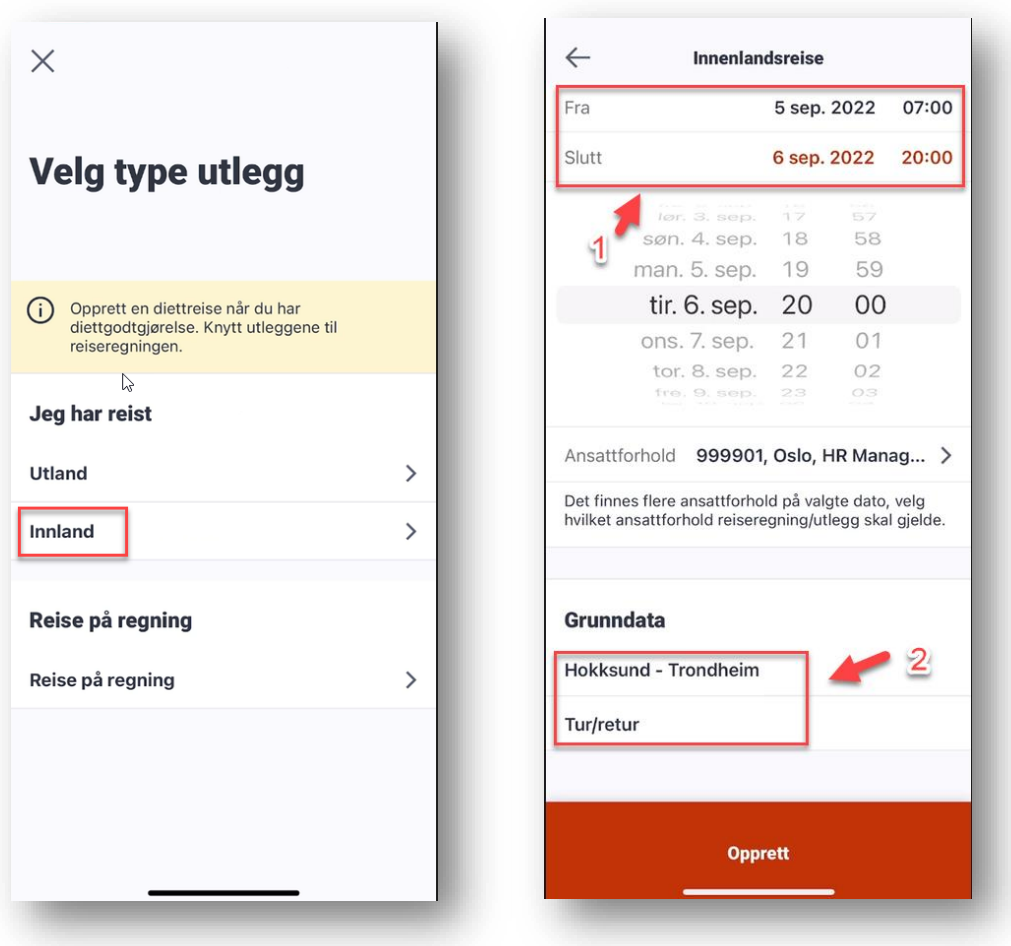

**2.** In your travel diary, you must fill in information about the type and place of accommodation in addition to what you have received regarding food. It is possible to register information for the entire trip if there are no variations regarding accommodation or food (picture 1) or you can register information by date (picture 2).

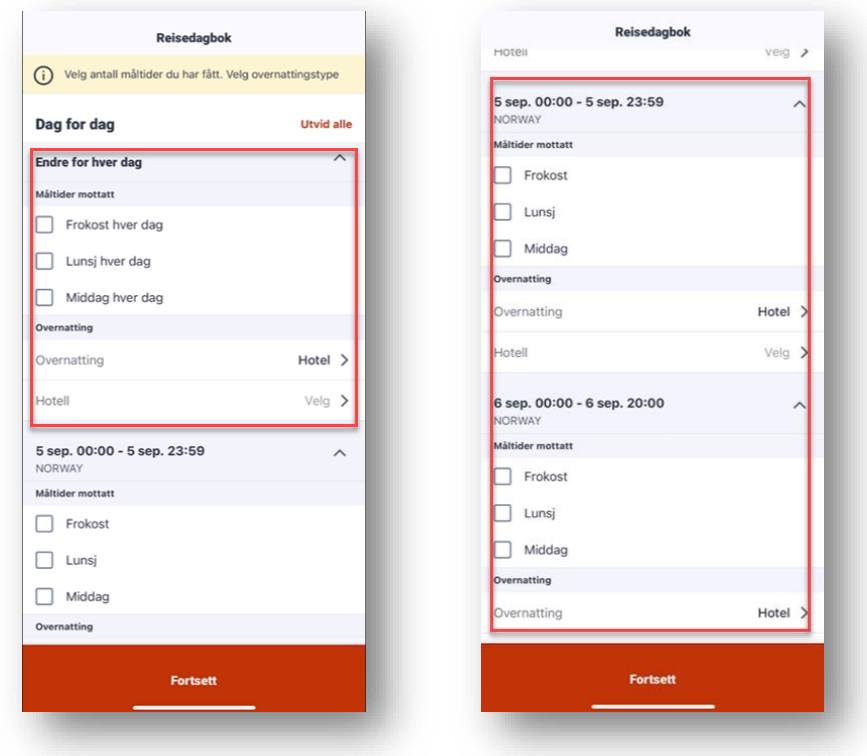

3. If you have had expense claims regarding driving, register this by clicking on the plus sign and select **'Drive'**. Fill in the route and the distance will be automatically calculated.

The **'Description'** field is required. Remember to add passengers if you have had somebody in your car and how many kilometers they have been a passenger for..

To get a refund for, for example, a flight ticket, you register this by pressing the plus sign and selecting **Expense**. Fill in the date, choose the expense type, add the amount and upload a receipt by either taking a photo directly or uploading a photo you have already taken. Press **Save** and the outlay is added to the journey.

Dat

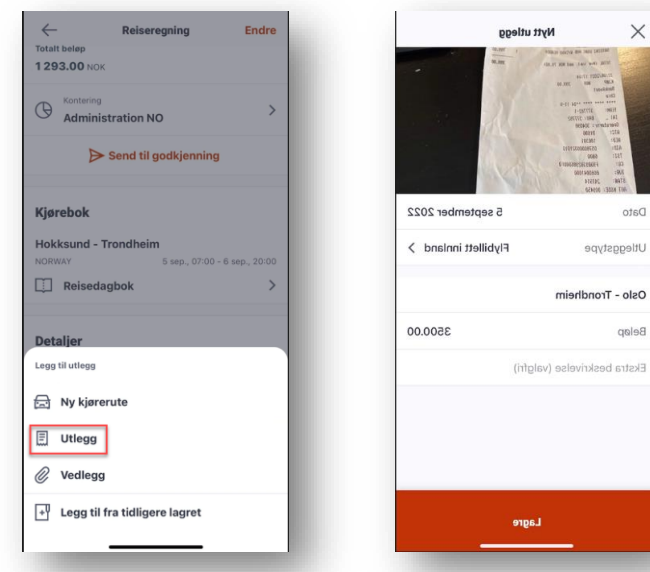

4. If you have multiple expenses related to your trip, repeat the same procedure until all of them are registered. Once everything is registered, you will get the details and a summary. Make sure everything looks right and select **'Submit for approval'**.

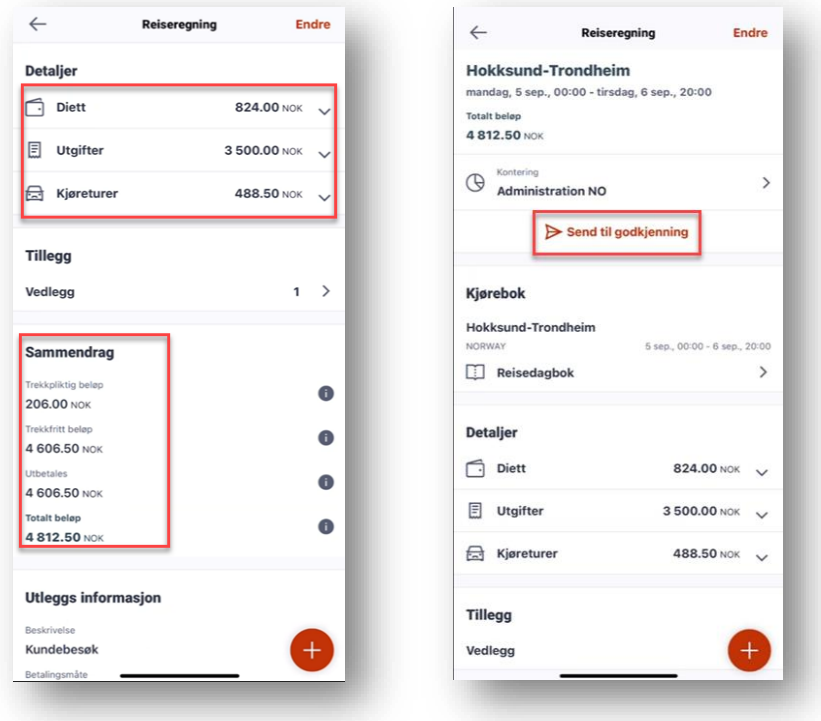

5. When you have tapped 'send for approval' you will see the name of your manager. If there are no additional comments you can send the claim for approval. Your manger will be notified.

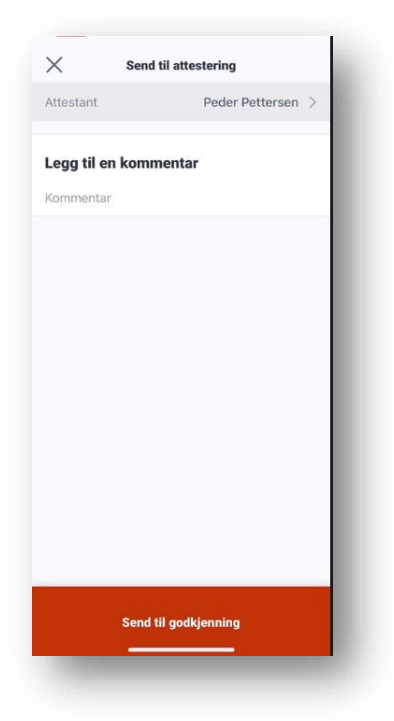